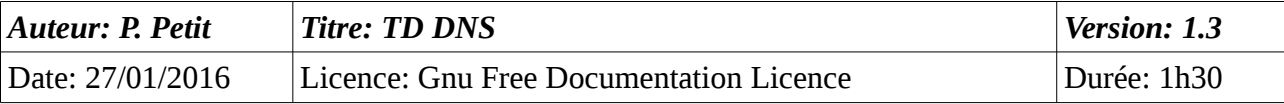

### DNS

# *Objectifs*

• installation et gestion d'un serveur DNS (une seule zone)

### *Configuration initiale*

Ce TD est à réaliser avec deux stations de travail windows (OS de votre choix mais windows 2000 a l'avantage de tourner avec 128Mo de RAM) nommées **station13** et **station12** et un serveur windows 2k3 ou plus server nommés **serveur11**. Le serveur **serveur11** ne sera PAS contrôleur de domaine. **serveur11** aura deux cartes ethernet.

### *Prérequis*

- configuration IP sous w2k
- notions théoriques sur le DNS
- utilisation d'un analyseur de trames

## *Exercice 1: configuration initiale*

Les cartes réseaux de nos machines virtuelles seront configurées en mode NAT. Nos machines seront sur le réseau NAT. Il vous faut déterminer quel réseau utilise vmware pour son réseau NAT. 2 méthode possible :

- avoir une machine en dhcp sur le réseau NAT et regarder son configuration réseau avec ipconfig /all (réseau, dns, passerelle par défaut) ;
- regarder la configuration réseau de vmware via Edit/virtual netwrok editor. Cette opération peut nécessiter d'être administrateur ou root de votre poste.

Dans la suite, nous supposerons que le réseau vmware NAT est 192.168.233.0/24 Il est à adapter selon celui réellement utilisé sur votre poste.

Vous travaillerez avec deux machines virtuelles vmware: une machine virtuelle windows 2k3 ou plus server **serveur11** et une station de travail **station12**. **serveur11** aura l'adresse IP 192.168.233.11 sur le réseau NAT vmware. **station12** aura l'adresse IP 192.168.233.12. Elle utilisera **serveur11** comme serveur dns. Les 2 machines utiliseront la passerelle par défaut vmware 192.168.233.2 comme routeur par défaut.

Vérifiez :

- les ping de station12 à server11 aboutissent
- station12 et serveur11 ont accès au reste du monde (par ex. ping 194.199.90.1 aboutit et vous avez accès au WeB). À noter que l'accès au WeB peut nécessiter le paramétrage d'un proxy sur votre navigateur WeB suivant la salle où a lieu le TP.

## *Exercice 2: installation du serveur*

Installez le serveur DNS de windows. Pour cela, vous avez deux solutions :

 $\dot{a}$  l'ancienne: panneau de configuration/Ajout de programmes puis composants windows puis services de mise en réseau puis détail et sélectionnez le serveur DNS.

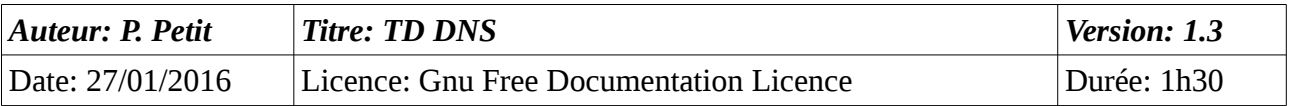

● W2k3 et plus: dans « gérer votre ordinateu »: ajouter un rôle et choisissez le rôle qu'il faut.

Dans un premier temps, on ne configurera aucune zone sur notre serveur dns. Il sera donc configuré comme serveur cache.

Vous lancerez une capture de trame avec l'outil wireshark.ethereal avant de faire ce qui suit. Pensez à cocher la case lui demander d'afficher la capture et de ne pas cocher la case demander un scroll automatique.

Depuis station12 :

- trouvez l'ip de [www.apple.com](http://www.apple.com/)
- trouvez le serveur de courrier entrant de univ-evry.fr
- trouver le nom de 8.8.8.8

Commentez les captures de trames.

### *Exercice 3: domaine, zone directe, inverse*

#### **Cet exercice est à faire sur papier uniquement**

Expliquez la différence entre un domaine et une zone dns. Qu'est-ce qu'une zone inverse.

Nos machines seront sur le domaine DNS toto.fr. Citez les deux zones que devra gérer votre serveur DNS.

### *Exercice 4: configuration du serveur DNS*

Ouvrez la console de gestion de l'ordinateur. En développant l'item Services, vous trouverez la console de gestion du serveur DNS. Votre travail consiste à:

- Créez la zone directe
	- clic droit sur zone directe/nouvelle zone puis zone principale standard puis indiquez le nom de la zone
	- dans les propriétés de la zone, onglet serveurs de nom, indiquez l'adresse IP du serveur DNS
- créez la zone inversée
- ajouter une entrée directe (clic droit sur la zone/nouvel hôte)
- ajouter une entrée inverse pour votre serveur (clic droit sur la zone inverse/nouveau pointeur)
- ajouter une entrée en une seule action une entrée directe et inverse pour **station12**
- ajouter un enregistrement CNAME nommé poste1 pointant vers station12.toto.fr (clic droit sur la zone/nouvel alias)
- ajoutez un enregistrement CNAME nomme test pointant vers un nom inexistant. La création a-t-elle été possible ?

### *Exercice 5:*

Sur votre serveur, ouvrez une fenêtre de commande et tapez y la commande « ping station12.toto.fr ». Faites de même en tapant directement « ping station12 ». Que se passe-t-il ?

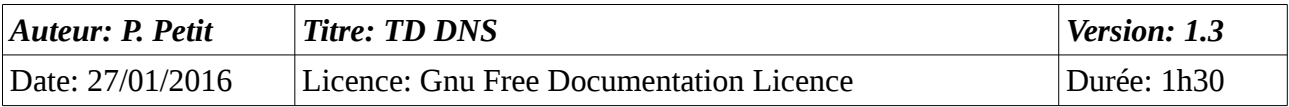

Expliquez.

Expliquez ce qu'est le suffixe dns par défaut. Peut-on ajouter plusieurs suffixes dns à une machine ? Indication:

- Poste de travail/propriétés/identification/propriétés/autres
- tcp-ip/propriétés/avancé/dns/ajouter des suffixes dns

# *Exercice 6: interrogation du dns avec nslookup*

Sous windows, la commande nslookup permet d'interroger le dns. Sous unix, cette commande existe mais elle est considérée comme obsolète et on lui préfère la commande host qui est plus polyvalente.

La description qui suit est celle de la syntaxe de la commande nslookup de windows (W2K+). La commande nslookup peut s'utiliser en mode interactif ou non interactif.

Par défaut, nslookup utiliser le serveur dns du poste. Il est possible d'utiliser un autre serveur dns en le précisant comme second argument sur la ligne de commande ou en utilisant la commande server en mode interactif. Exemple: « nslookup [www.univ-evry.fr](http://www.univ-evry.fr/) 194.199.90.1 ».

En mode interactif, on peut sélectionner le type de requête à l'aide de la commande « set type=RR ». En mode non interactif, on le précise avec l'option « -query-type=RR ». Exemple: pour obtenir les serveurs dns de la zone univ-evry.fr: « nslookup -query-type NS univ-evry.fr ». Le tableau suivant, extrait de la documentation de windows Xp indique les types possibles :

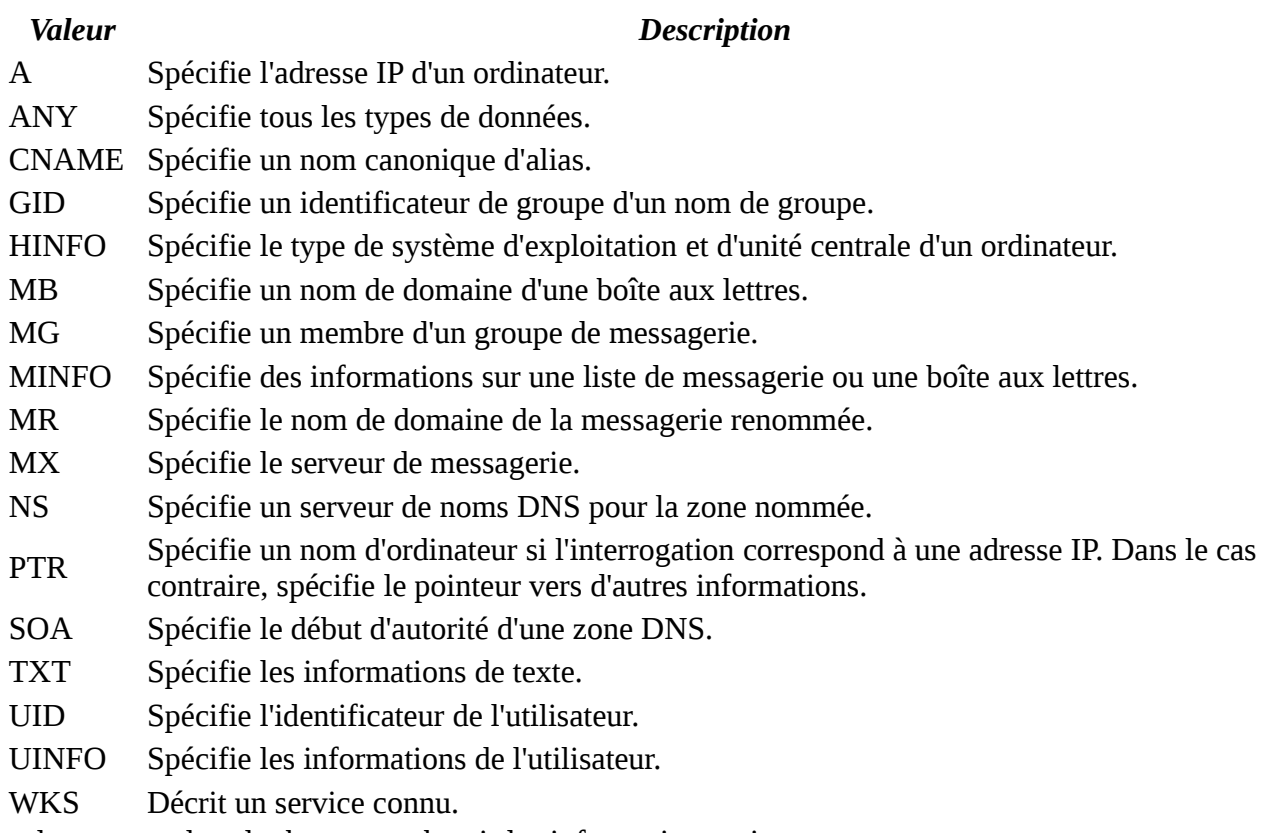

Utilisez la commande nslookup pour obtenir les informations suivantes :

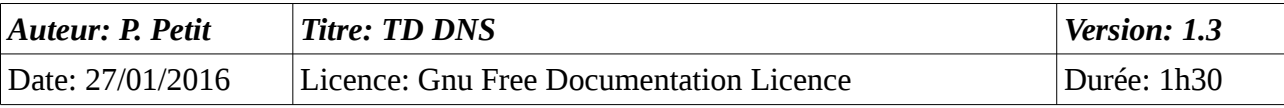

- le contenu du RR SOA de la zone toto.fr
- la liste des serveurs dns de la zone toto.fr
- l'adresse ip de station12.toto.fr
- le nom de la machine qui a comme adresse ip 192.168.202.2
- l'adresse ip de poste01.toto.fr

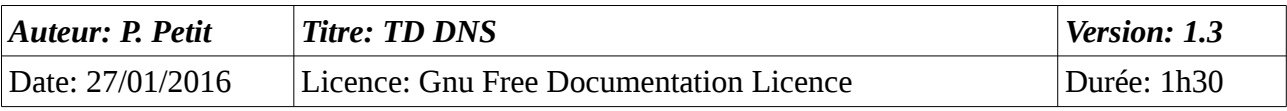